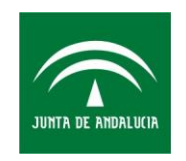

Servicio Andaluz de Salud CONSEJERÍA DE IGUALDAD, SALUD Y POLÍTICAS SOCIALES

*Oficina Técnica para la Gestión y Supervisión de Servicios TIC Subdirección de Tecnologías de la Información*

# **Manual de registro de Enfermería para el Bloque Quirúrgico Diraya Atención Hospitalaria**

Versión 2.6.0

# **CONTROL DE CAMBIOS DEL DOCUMENTO**

Registro de cambios

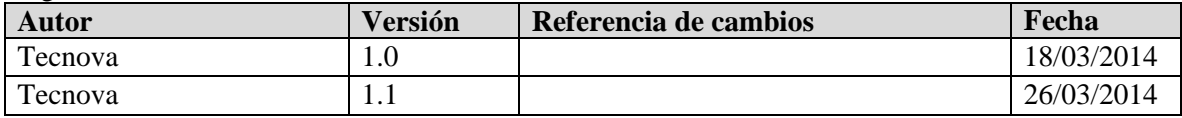

Propiedades del documento

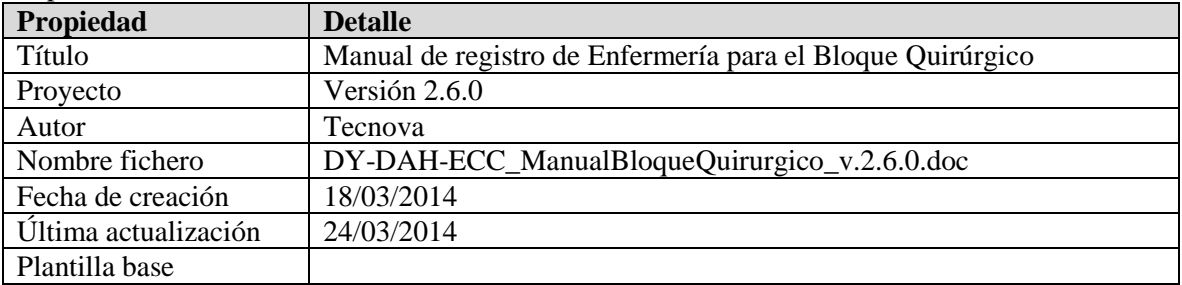

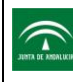

# **INDICE**

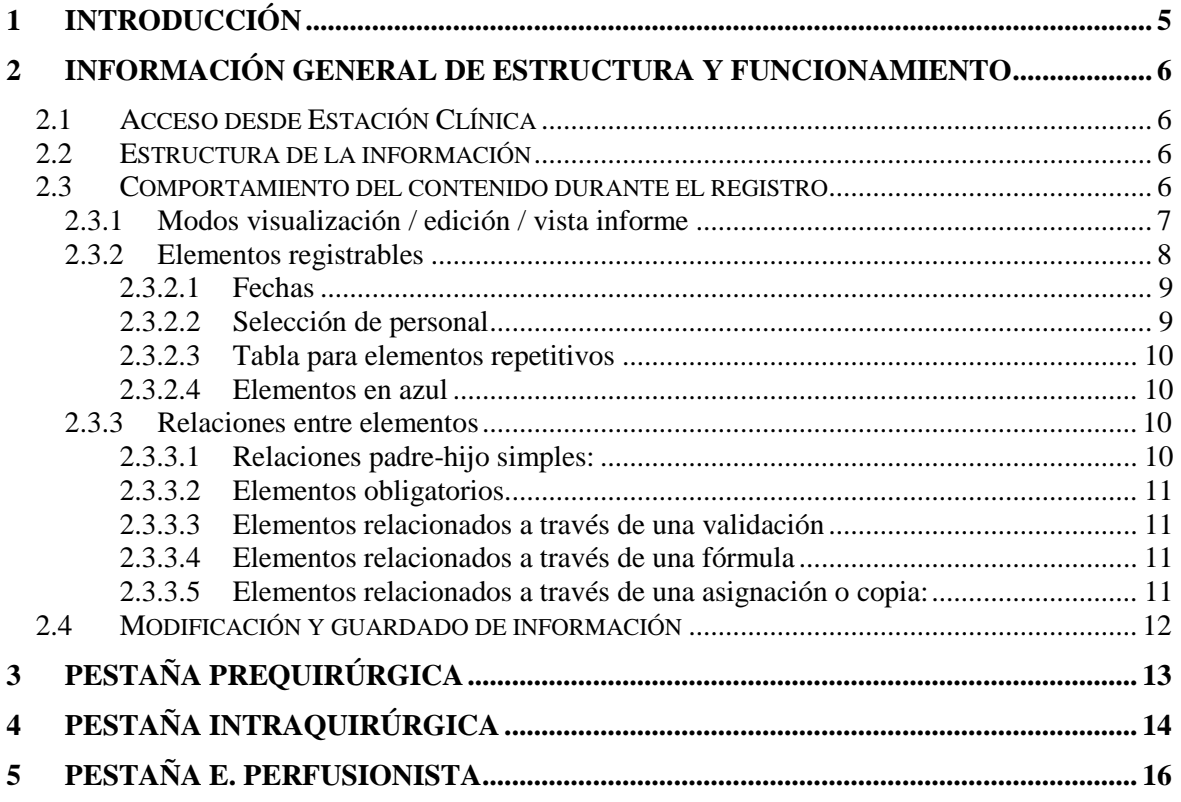

# **1 Introducción**

En este documento describe cómo realizar el de registro de enfermería para el Bloque Quirúrgico.

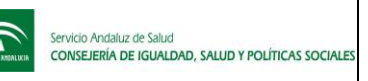

# **2 Información general de estructura y funcionamiento**

## 2.1 Acceso desde Estación Clínica

Una vez logado en EC, y seleccionado el paciente, se tienen dos formas de acceso:

- Si la hoja no está creada: se puede crear mediante el menú "Crear", seleccionando la "Hoja Quirúrgica".

**NOTA IMPORTANTE:** Al crear el informe, hay que guardarlo de forma provisional al menos una vez antes de empezar a registrar información de enfermería, para que quede toda la información perfectamente relacionada con la de cirujano y anestesista.

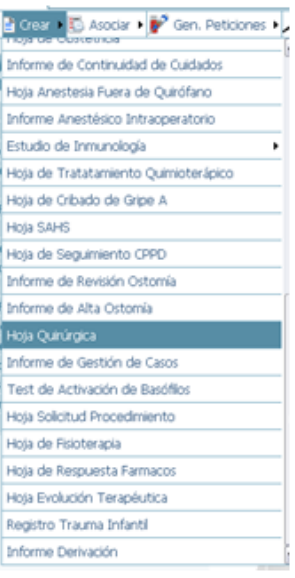

- Si está creado: simplemente seleccionar el informe desde el árbol de historia del paciente.

Una vez abierta la Hoja Quirúrgica, podremos acceder al registro de enfermería a través de la pestaña "Enfermería".

Así mismo se podrá visualizar la información registrada por el cirujano" y por el anestesista a través de sus pestañas correspondientes.

## 2.2 Estructura de la información

La información a registrar se encuentra estructurada en las pestañas:

- Prequirúrgica
- Intraquirúrgica
- E. Perfusionista

Estas pestañas a su vez están subdivididas en diversas secciones con información relacionada.

#### 2.3 Comportamiento del contenido durante el registro

Inicialmente, si no hay nada registrado, las secciones de cada pestaña aparecerán plegadas, salvo la primera, preparada para que se inicie el registro de información.

# 2.3.1 Modos visualización / edición / vista informe

Durante la fase de registro de información, podemos ver la información de 3 formas diferentes:

- Modo edición: Mostrará todos los elementos y permitirá modificarlos.
- Modo visualización: Mostrará sólo los elementos rellenados y no permitirá modificarlos.
- Vista informe: Mostrará la información como un documento.

Para cambiar el modo de visualización a edición y viceversa utilizaremos el botón "Visualización" o "Edición", situados en la esquina superior derecha.

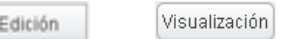

Sólo uno de ellos aparecerá activo dando la posibilidad de pasar a ese modo.

Para cambiar a modo de vista informe, ticaremos sobre 'firmar'.

## **Gil Firmar**

Esta acción no guarda información, sólo nos permite cambiar a este modo.

Si queremos que se guarde firmado, hay que pulsar el botón de guardar explícitamente.

Este informe permite un firmado parcial por pestaña, es decir, cada pestaña se puede firmar de forma individual y por un profesional diferente si fuese necesario.

Así mismo, pulsando sobre el nombre de la sección podemos pasar del modo edición a visualización sólo dicha sección.

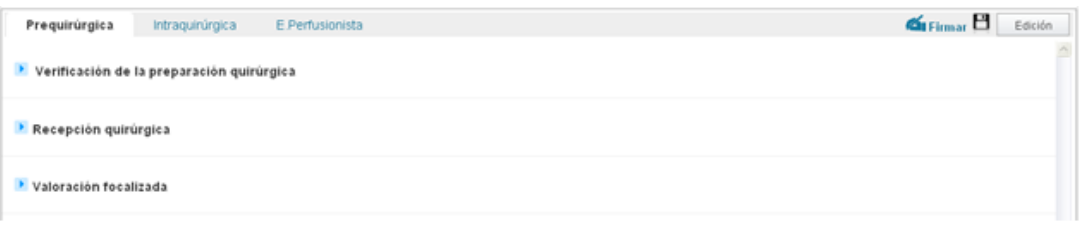

Ejemplo de modo visualización cuando no hay elementos registrados.

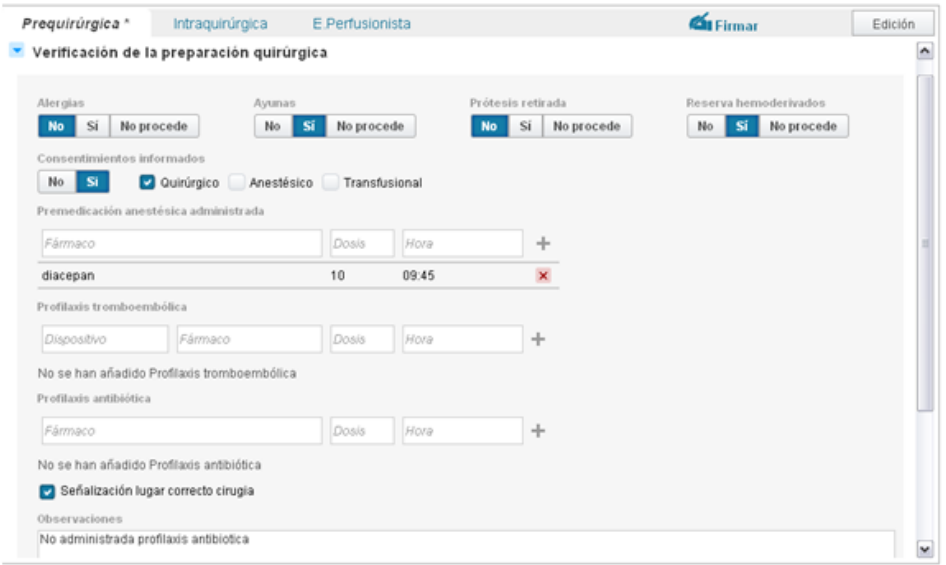

Ejemplo de modo edición con algunos elementos registrados

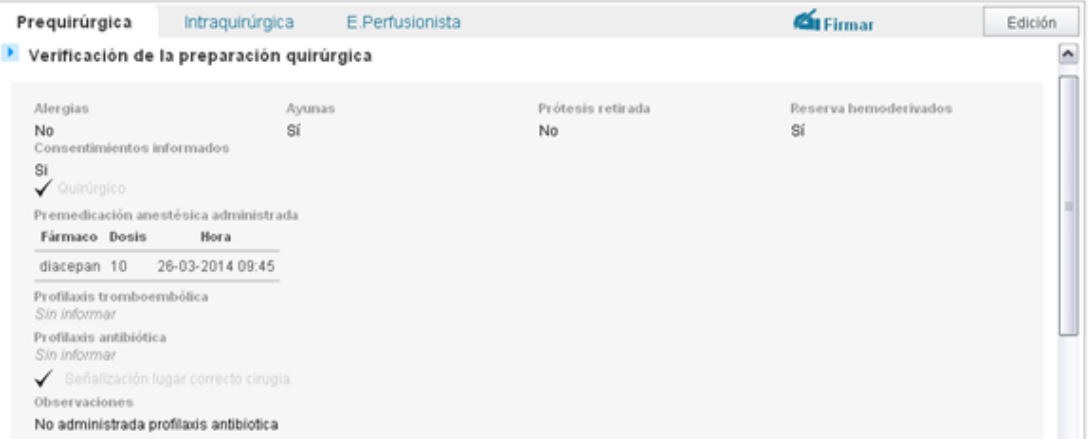

Ejemplo de modo visualización con algunos elementos registrados

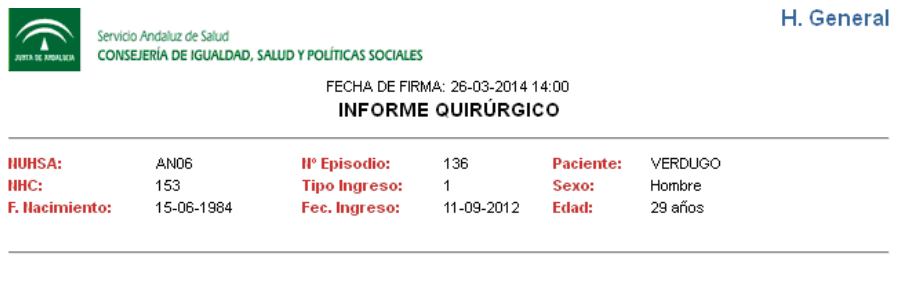

Intraquirúrgica

Ubicación, horario, equipo y verificación

```
Nº Quirófano: 2.
F. fin limpieza previa: 26-03-2014 14:42.<br>F. inicio ocupación: 26-03-2014 14:42.
F. inicio intervención: 26-03-2014 14:42.<br>F. fin intervención: 26-03-2014 19:42.
F. fin ocupación: 26-03-2014 19:42.
```
Ejemplo de modo vista informe con algunos elementos registrados

## 2.3.2 Elementos registrables

Para registrar la información se dispone de diferentes elementos y técnicas:

- Elementos 'ticables'
- Elementos de selección de contenidos mutuamente excluyentes.
- Campos de texto abierto
- Campos de texto que sólo permiten números
- Campos que sólo permiten fechas
- Etc.

Además existen dos elementos particulares para introducir información repetitiva:

- Selección de profesionales
- Tablas para medicación, constantes, etc.

# 2.3.2.1 Fechas

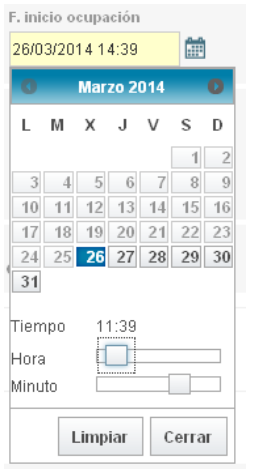

Por defecto, si está vacía inicialmente te sugiere la fecha actual. Podemos modificar la fecha hasta nivel de minuto. Ticando fuera del calendario o pulsando cerrar saldrá del mismo. Si se quiere eliminar la fecha, pulsar el botón 'Limpiar'.

# 2.3.2.2 Selección de personal

Permite seleccionar los profesionales que intervendrán en la operación:

- Seleccionar centro
- Seleccionar unidad funcional
- Seleccionar profesionales, pulsando sobre '>>'.
- Identificar su categoría

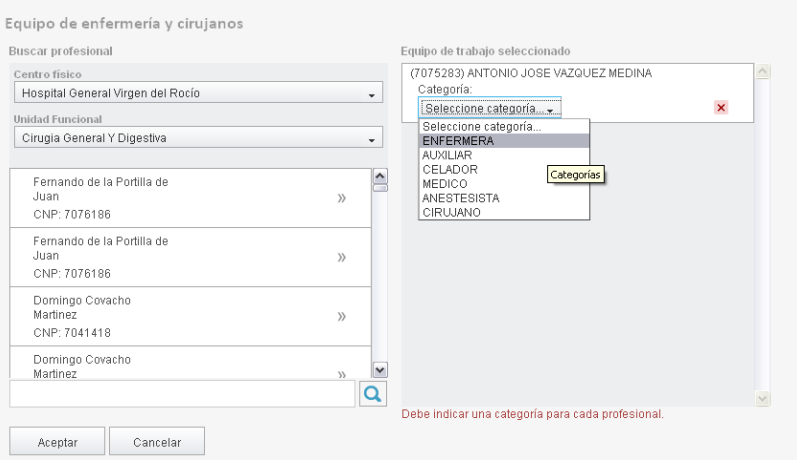

#### Al darle a aceptar aparecerán en el informe:

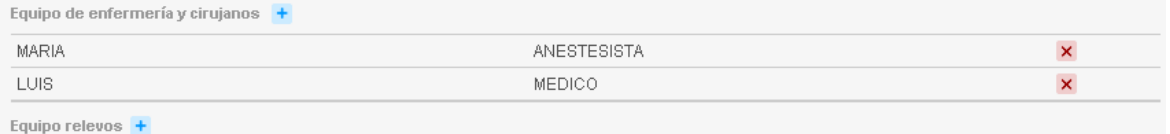

Si queremos eliminar una fila basta con pulsar eliminar (botón 'x').

# 2.3.2.3 Tabla para elementos repetitivos

Permite ir añadiendo elementos repetitivos (medicación, constantes, etc):

- Rellenar los diferentes campos que lo definen.
- Pulsar añadir (botón '+')
- Aparecerá justo debajo

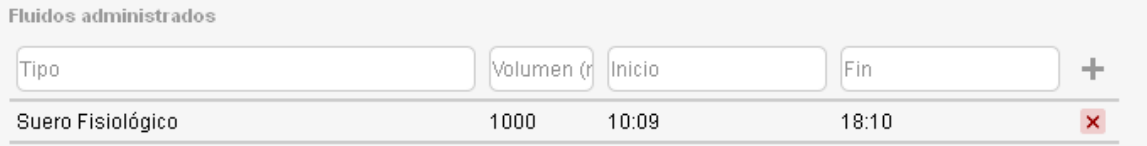

Si queremos eliminar una fila basta con pulsar eliminar (botón 'x').

## 2.3.2.4 Elementos en azul

Son elementos que abren una ventana emergente para completar su registro con más información. Así p.e. tenemos todos los elementos de las secciones NIC de la pestaña Intraquirúrgica.

Si estos elementos tienen información, aparecerá ticados y con un icono de información que nos mostrará el contenido relleno sin necesidad de abrir la ventana emergente para verlo.

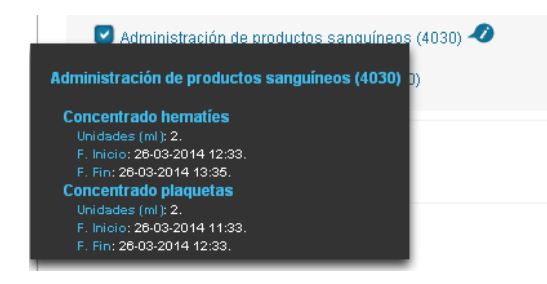

## 2.3.3 Relaciones entre elementos

2.3.3.1 Relaciones padre-hijo simples:

Al ticar alguno de los elementos 'hijo', se activará el padre.

Así p.e., al ticar sobre 'anestésico' se preticará el 'Sí' de consentimientos informados.

Al desticar o ticar otra opción del elemento padre, se desticarán los hijos.

Así p.e. si tenemos ticado 'anestésico', al pulsar 'No' de consentimientos informados, se desticarán los elementos hijo.

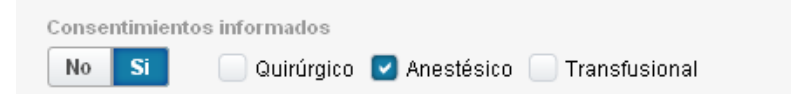

Elementos de este tipo:

- Prequirúrgica:
	- o Consentimientos informados: Quirúrgico, anestésico y transfusional.
	- o Alteración sensorial: Visual, auditiva y del lenguaje
- Intraquirúgica: Cualquiera de los elementos en 'azul', esto es, que levantan una ventana emergente tienen una relación padre-hijo con su contenido. Así p.e. tenemos:

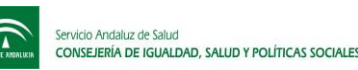

- o Todas las NICS
- o Constantes a la salida
- o Medidas y dispositivos en el traslado

2.3.3.2 Elementos obligatorios

Van en fondo amarillo. No dejará firmar la pestaña si no se rellenan.

Elementos de este tipo:

- Intraquirúgica:
	- o F. inicio ocupación
	- o F. inicio intervención
	- o F. fin intervención
	- o F. fin ocupación

26/03/2014 12:43 雦

F. inicio intervención

2.3.3.3 Elementos relacionados a través de una validación

Elementos de este tipo:

- Intraquirúgica:
	- o NIC Asistencia quirúrgica (Control / Recuento): Gasas, compresas, etc. Al introducir un valor se realiza una validación con alerta asociada. Si el valor final no coincide con el inicial, muestra una alerta debajo en rojo. Si se cambia el valor final y ya coinciden, desaparece la alerta.

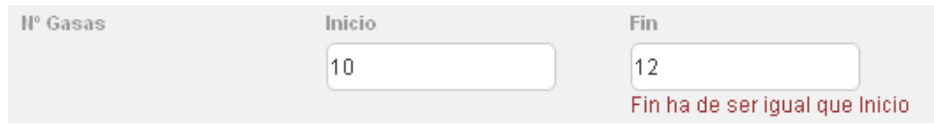

### 2.3.3.4 Elementos relacionados a través de una fórmula

#### Elementos de este tipo:

- Intraquirúgica:
	- o NIC Precauciones con los torniquetes neumáticos.

Al introducir la fecha final, si se ha introducido la inicial, calculará la diferencia en minutos.

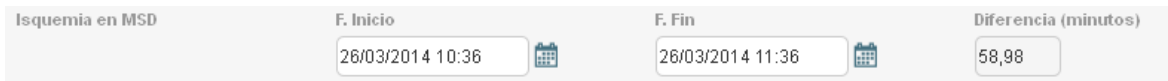

2.3.3.5 Elementos relacionados a través de una asignación o copia:

#### Elementos de este tipo:

- E. Perfusionista:
	- o Nº quirófano
	- o Fecha cirugía

Al rellenar estos valores en la pestaña Intraquirúrgica, se copiará a la de perfusionista.

Nota: Se puede forzar el refresco del copiado plegando y desplegando la sección de check de perfusionista.

# 2.4 Modificación y guardado de información

- Modificaciones sin guardar: aparece el nombre de la pestaña en cursiva y con un símbolo '\*'.

Preguirúrgica \*

- Guardado: Al menos una vez al crear el informe ha de realizarse un guardado provisional desde el botón de la EC que hay para ello (situado al final del informe).

En guardados posteriores se puede utilizar indistintamente dicho botón o el botón disquete (situado en la esquina superior derecha del informe).

Mensajes: Al guardar nos aparecerá alguno de los siguientes mensajes (que se puede quitar mediante el aspa a la derecha):

o Guardado correctamente (en verde)

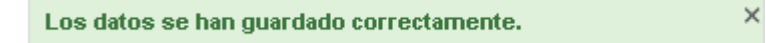

- o Error al guardar (en rojo), y no habrá guardado la información
- o Error al firmar si no se han rellenado todos los campos obligatorios

Imposible firmar. Debe rellenar los campos obligatorios!

- Firma: ticando sobre el icono firmar / desfirmar en la esquina superior derecha, se puede firmar la pestaña, pasando a modo de vista informe PERO NO GUARDA!!!. Para guardar hay que pulsar sobre el botón correspondiente.

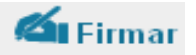

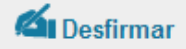

 $\mathbf{x}$ 

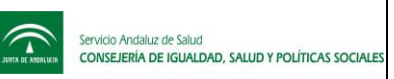

# **3 Pestaña Prequirúrgica**

Consta de varias secciones diferenciadas, que aparecerán inicialmente plegadas si no se ha rellenado nada previamente:

- Verificación de la preparación quirúrgica<br>- Recepción quirúrgica
- Recepción quirúrgica<br>- Valoración focalizada
- Valoración focalizada

Permite la comprobación y registro de la información previa a entrar en quirófano relevante. A continuación se muestran las diferentes secciones en modo edición para mostrar su contenido:

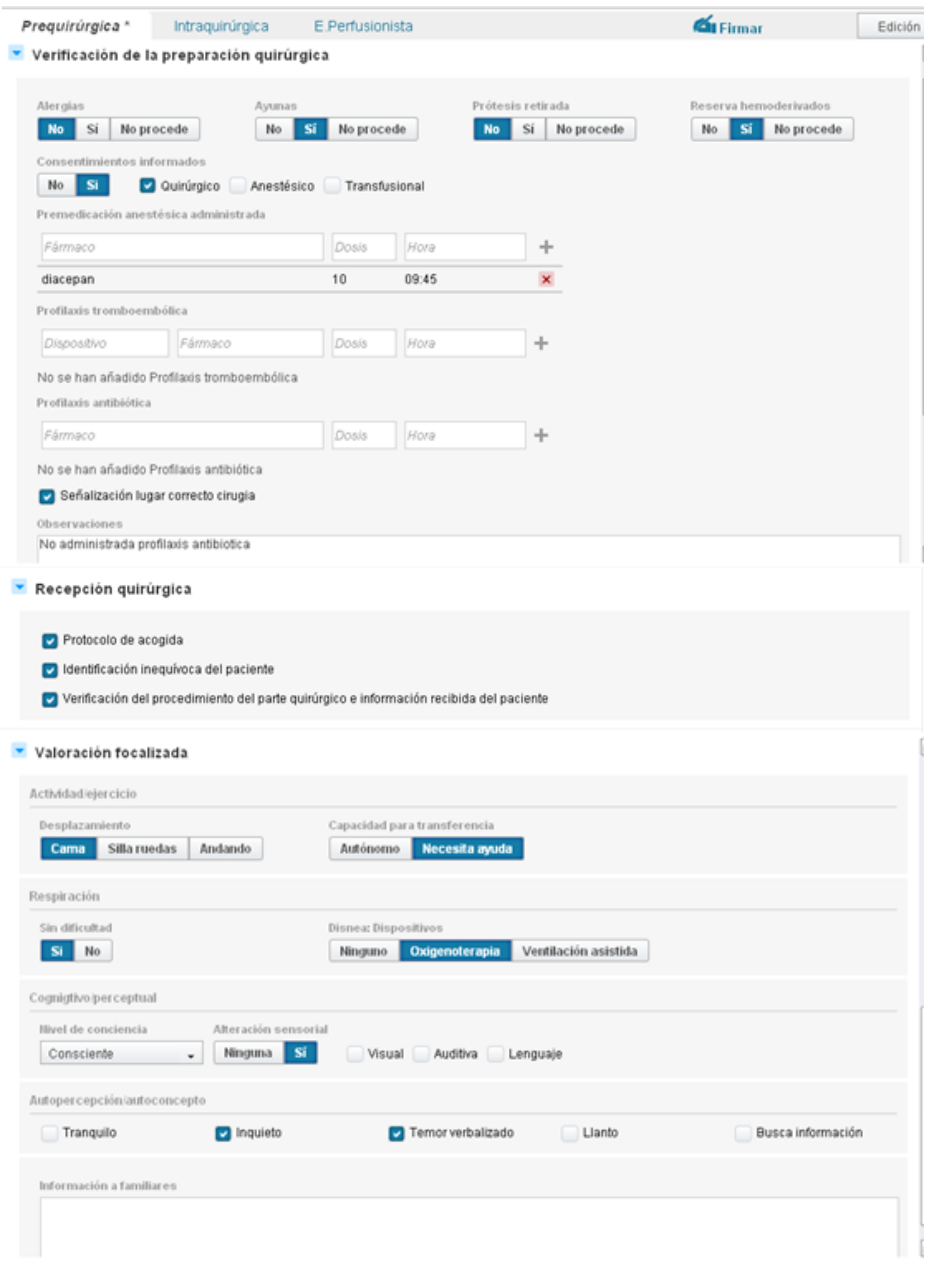

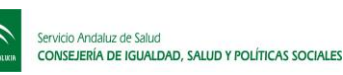

# **4 Pestaña Intraquirúrgica**

Consta de varias secciones diferenciadas, que aparecerán inicialmente plegadas si no se ha rellenado nada previamente:

- Ubicación, horario, equipo y check de verificación
- NIC (I): selección de NIC de mayor uso
- NIC (II): selección de NIC de menor uso
- Diagnósticos de enfermería
- Salida de quirófano y traslado.

Permite la comprobación y registro de la información relevante durante la operación. A continuación se muestran las diferentes secciones en modo edición para mostrar su contenido:

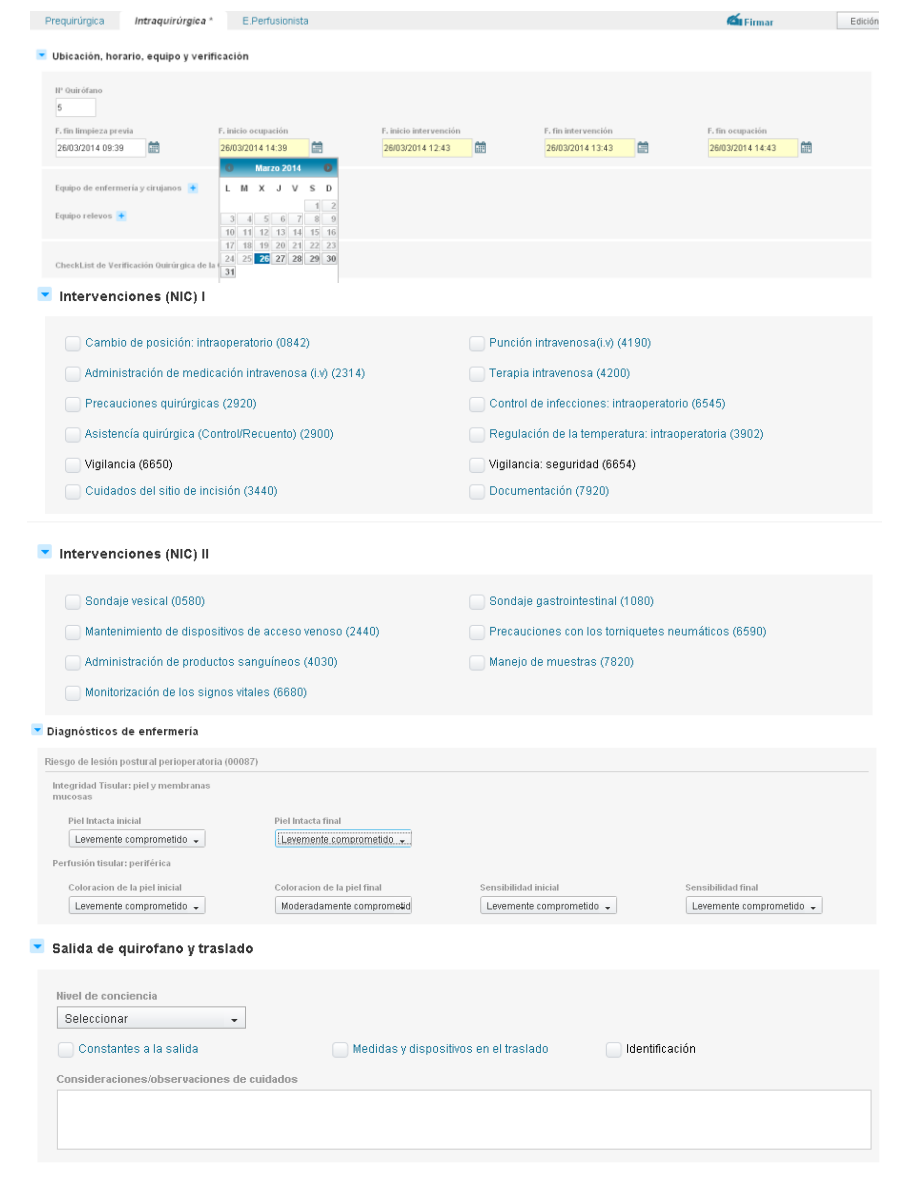

 $\widehat{\phantom{a}}$ 

A continuación se muestran dos ejemplos de dos ventanas emergentes para completar la información de registro de dos NIC:

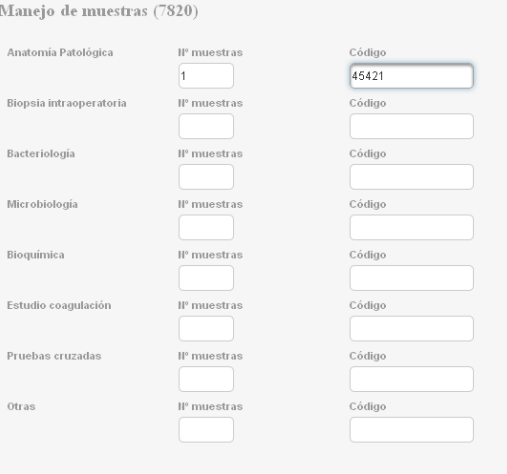

#### Monitorización de los signos vitales (6680)

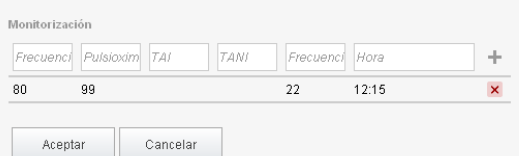

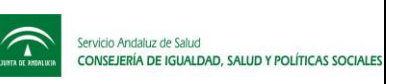

# **5 Pestaña E. Perfusionista**

Consta de varias secciones diferenciadas, que aparecerán inicialmente plegadas si no se ha rellenado nada previamente:

- CheckList Equipo de Perfusión
- Hoja CEC
- Intervenciones NIC en CEC
- Otros procesos

Permite la comprobación y registro de la información relevante al enfermero perfusionista. A continuación se muestran las diferentes secciones en modo edición para mostrar su contenido:

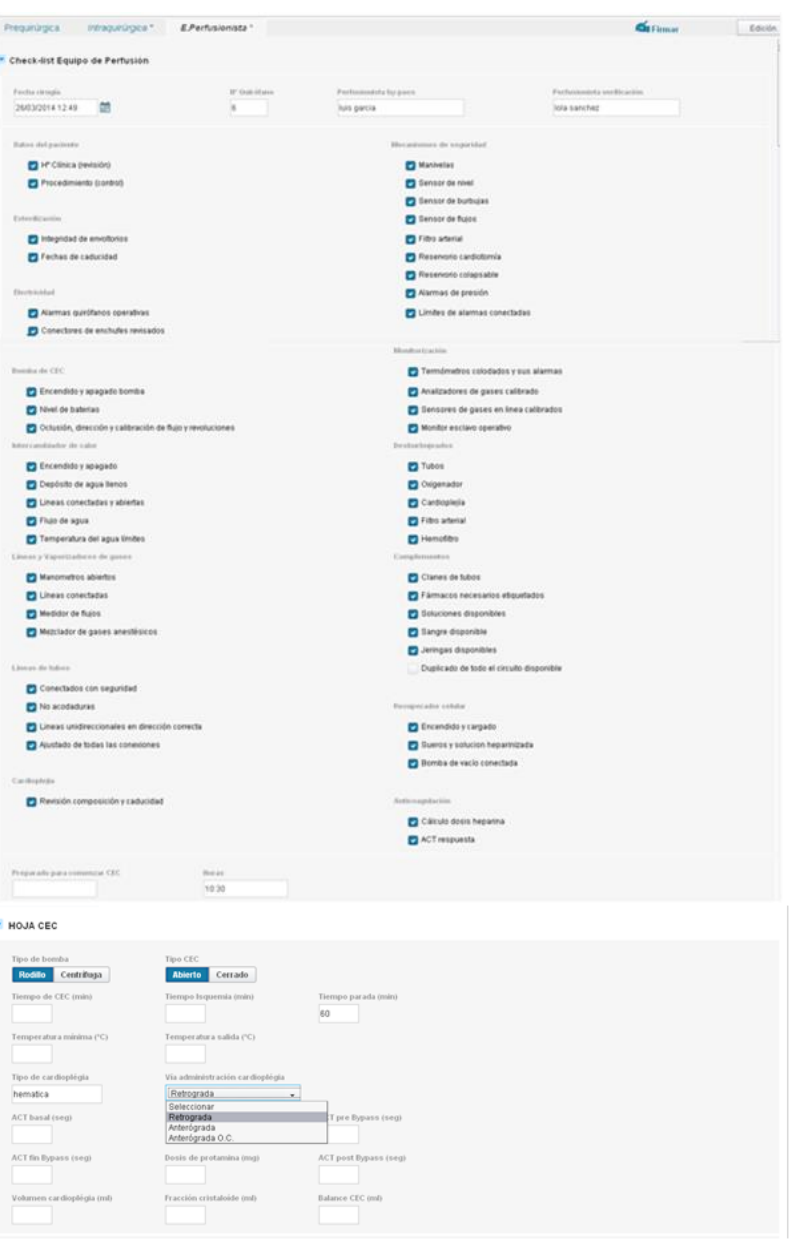

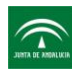

Thervenciones (NIC) en C.E.C

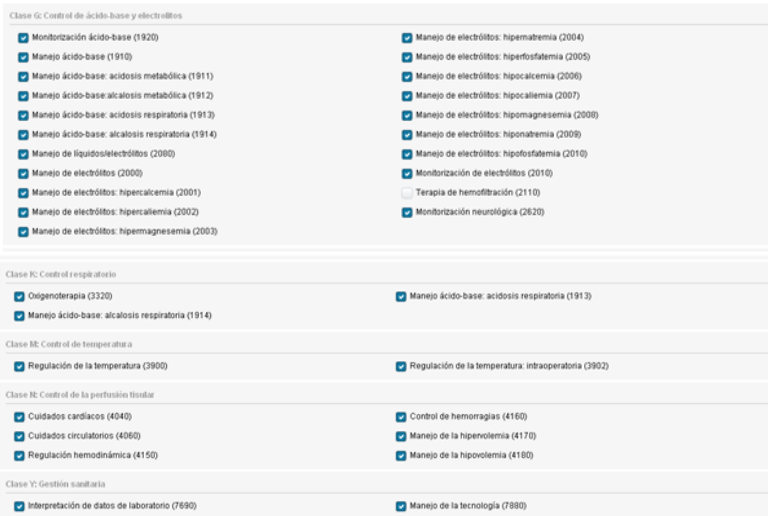

#### **v** Otros procesos

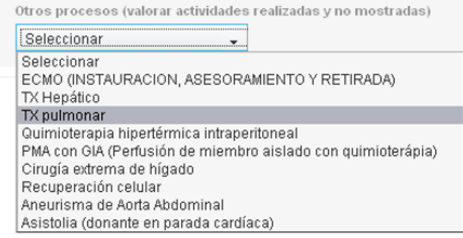